$\mathbf{I}$ 

**WESTFÄLISCHE WILHELMS-UNIVERSITÄT MÜNSTER** 

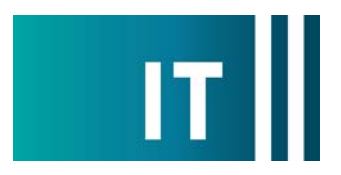

## Kurzanleitung Hörsaalmikrofone und festverbaute Kamera für eine Videokonferenz mit Zoom nutzen:

---Anleitung für einen Windows 10 Laptop---

**Schritt 1:** Starten Sie die Medienanlage über am Pult vorhandene Touchpanel.

**Schritt 2:** Schalten Sie wie gewohnt den Projektor an und verbinden Sie Ihren Laptop mit HDMI oder VGA + 3.5mm Audio- Klinke. Wählen Sie am Touchpanel den entsprechenden Anschluss aus.

Schritt 3: Schließen Sie das am Pult vorhandene USB-Kabel mit der Beschriftung "Konferenz" an Ihrem Laptop an. *Bitte verwenden Sie keine USB Multiport Adapter/USB Hubs an Ihrem Laptop um das USB-Kabel anzuschließen. Wenn Sie nur einen USB-C Anschluss besitzen, verwenden Sie bitte nur einen einfachen USB-C auf USB-A Adapter.*

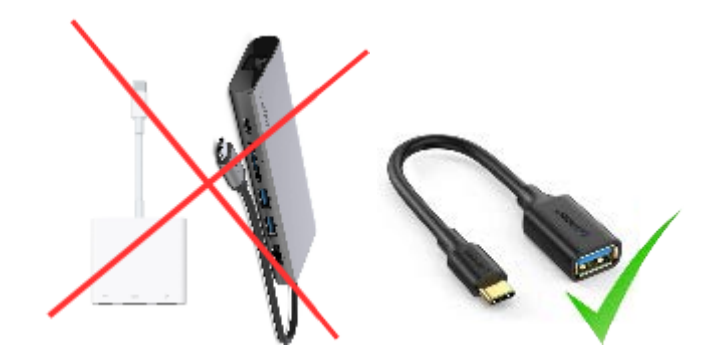

**Schritt 4:** Es werden nun automatisch Windows- Treiber eingerichtet.

**Schritt 5:** Nach Abschluss der Einrichtung können Sie folgender maßen den Ton der Hörsaalmikrofone in Zoom einbinden:

Unter Einstellungen->Audio->Mikrofon->

**"Mikrofon (Scarlett 2i2 USB)"** 

auswählen

*Damit auch der Ton von Online- Teilnehmern im Hörsaal gehört wird:*

Zusätzlich bei Nutzung von HDMI: Unter Einstellungen->Audio->Lautsprecher->

**"AV-RoomSystem"** 

auswählen

Zusätzlich bei Nutzung von VGA+ 3.5mm Audio- Klinke: Unter Einstellungen->Audio->Lautsprecher->Ihren Klinken Audioausgang auswählen

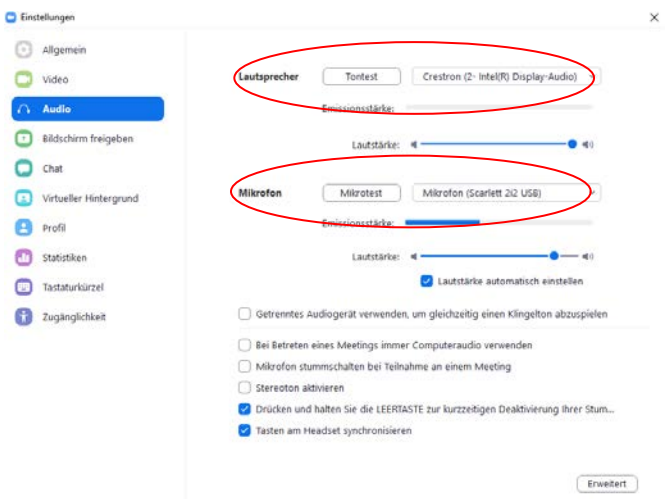

Alternativ können auch dieselben Einstellungen über das Mikrofon Symbol in einer bereits gestarteten Zoom Session ausgewählt werden:

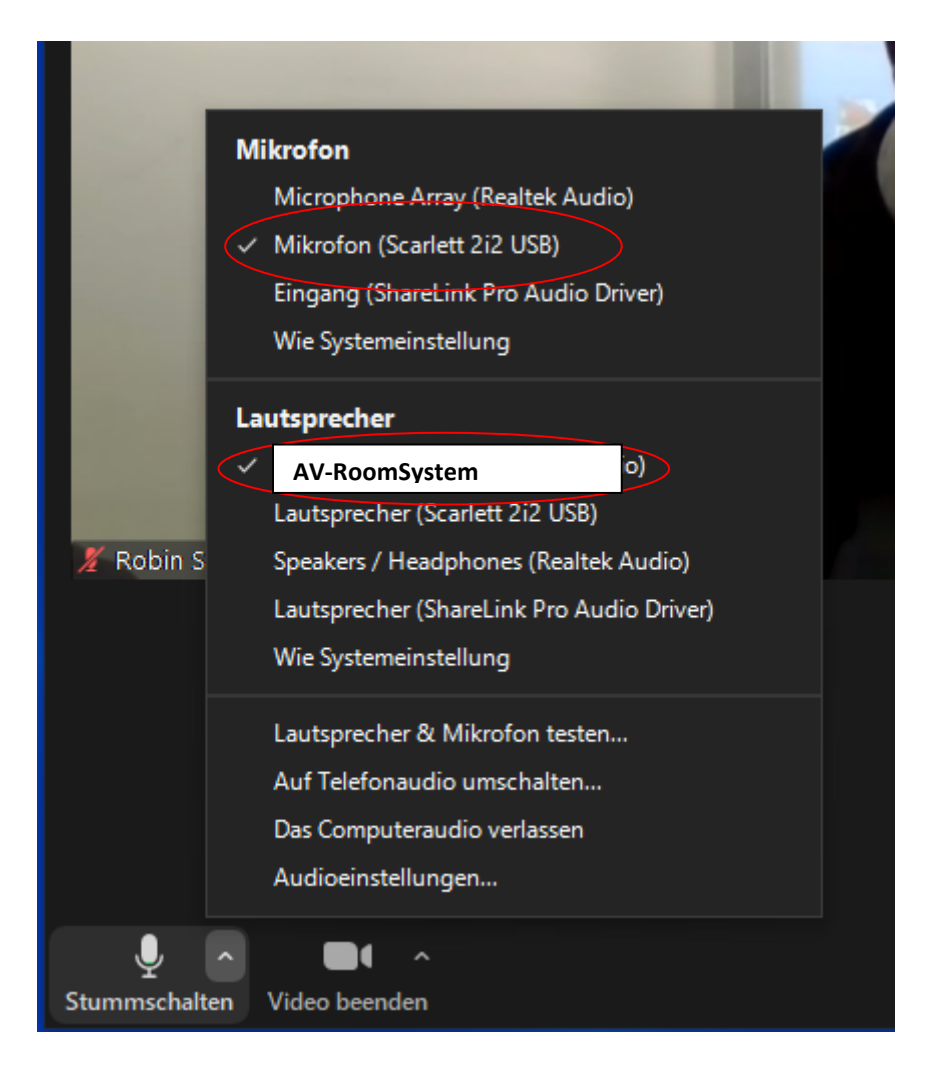

**Schritt 6:** Um die im Hörsaal festverbaute Kamera nutzen zu können, wählen Sie über das Kamera Symbol in einer bereits gestarteten Zoom Session folgendes aus:

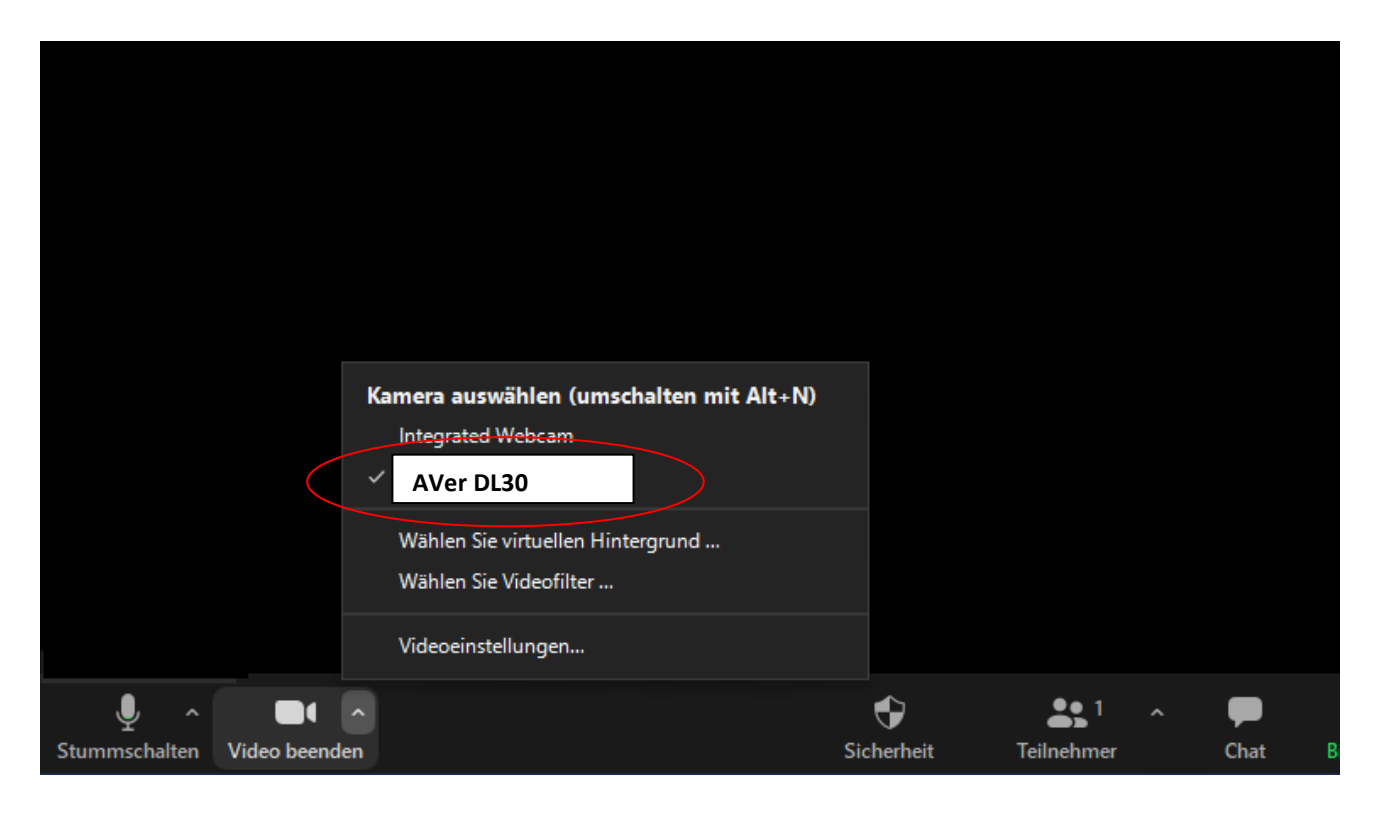

Ggf. HD einstellen: Zoom Einstellungen-> Video-> Kamera-> HD

## **Bedienung der Kamera:**

Die Bedienung erfolgt über das vorhandene Touchpanel:

Auf der Konferenz-Seite lässt die Kamera ein- und ausschalten, sowie mit verschiedenen Voreinstellungen die Kameraposition verändern.

Mit dem Button "Tracking AN/AUS" wird die automatische Bewegungsverfolgung der Kamera ein- oder ausgeschaltet.

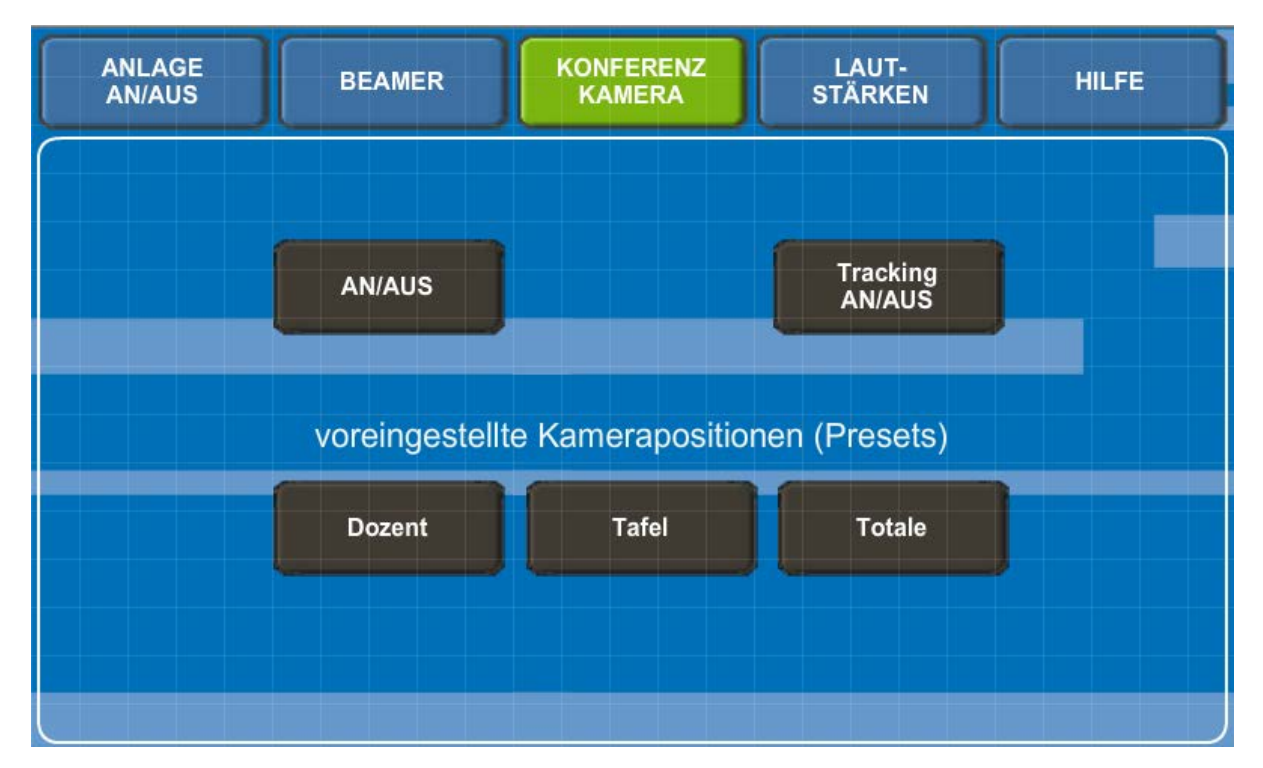